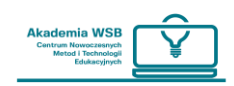

## **Як увімкнути режим редагування?**

Платформа 4.0+ змінює інтерфейс користувача та його ключові функції, які були реалізовані раніше. Однією з таких функцій є так званий режим редагування. Досі цей режим був доступний із будь-якого місця, де ми мали достатні дозволи, і його було видно у верхній частині екрана. Після оновлення його перемістили на панель навігації, прямо біля аватара користувача.

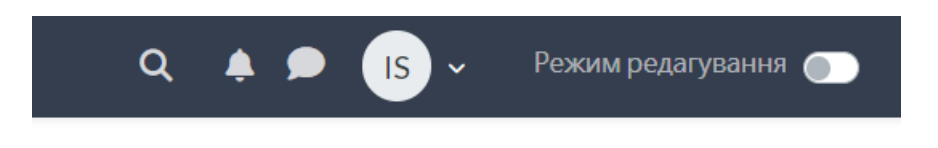

*Режим редагування на панелі навігації.*

Залежно від того, де Ви знаходитесь, режим редагування відіграє різну роль, хоча він завжди пов'язаний із деякими змінами.

## **Режим редагування в особистому кабінеті**

В особистому кабінеті, місці, куди Ви потрапляєте після авторизації, режим редагування використовується для зміни блоків, що представляють інформаційні допоміжні засоби на платформі. У цьому режимі Ви можете розміщувати, додавати та видаляти блоки в основній частині екрана або його прихованій частині – бічному меню.

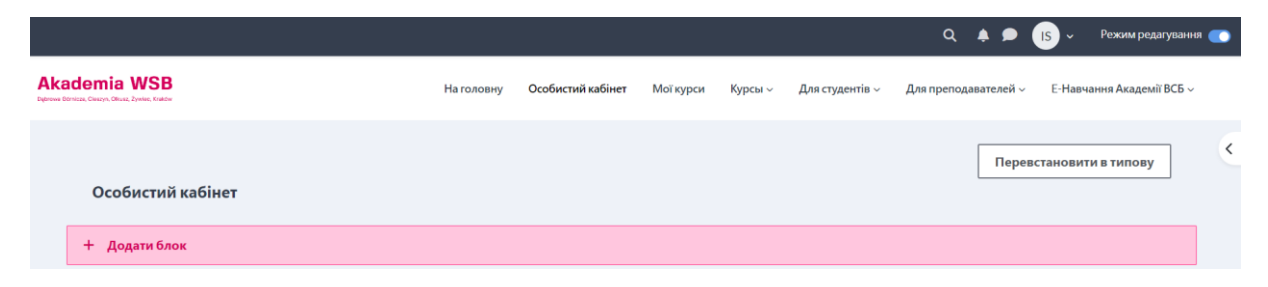

*Вигляд особистого кабінету після увімкнення режиму редагування.*

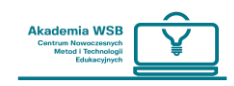

## $''$  "Особистий кабінет (кокпіт)" та "Мої курси"

Після входу на платформу OnlineWSB Ви перенаправляєтеся до «особистого кабінету (кокпіту)». У кокпіті є дві секції:

«Курси із зірочкою» – це розділ, де Ви можете побачити курси, на які Ви зареєстровані та які раніше позначили зірочкою, щоб мати їх під рукою.

«Календар» – це розділ, де Ви можете бачити важливі дати щодо вашої діяльності на курсах, на які Ви зареєстровані.

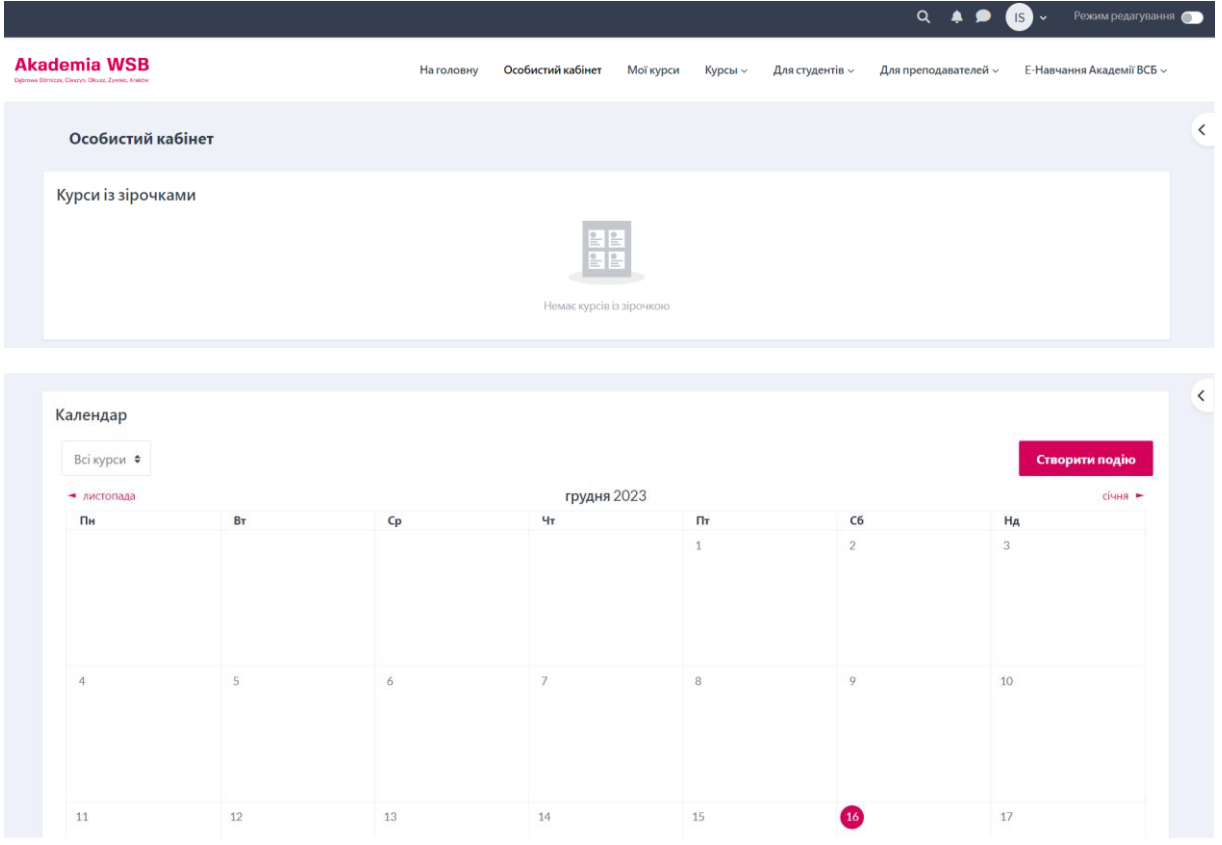

Щоб переглянути всі курси, на які Ви зареєстровані, натисніть на вкладку «Мої курси» у верхній частині сторінки – у мобільному додатку натисніть на іконку внизу екрана.

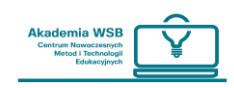

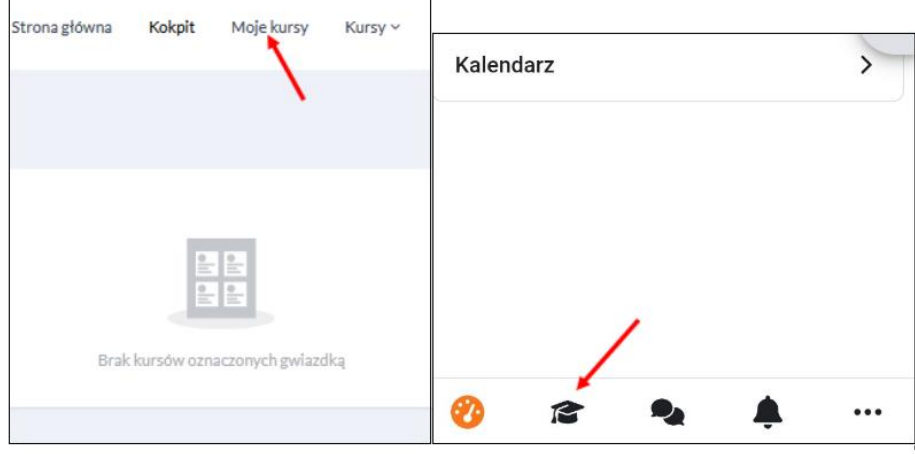

На вкладці «Мої курси» відображаються всі курси, на які Ви зареєстровані на платформі.

**Увага! – важливо, який фільтр встановлено в перегляді курсів. Найкраще, якщо буде встановлено «всі».**

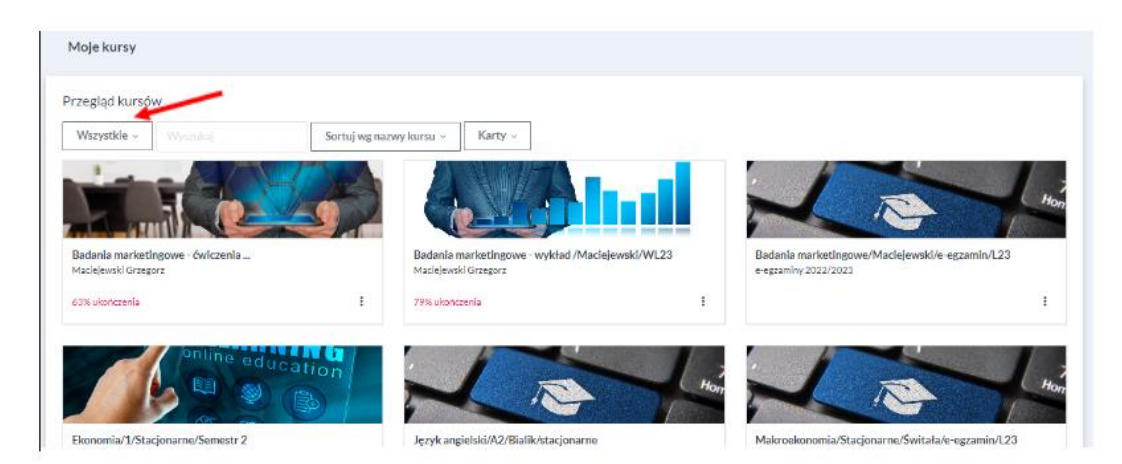

Ви можете позначити зірочкою курси, якими ви часто користуєтеся і до яких хочете мати легкий доступ – тоді вони будуть видимі на Вашій інформаційній панелі.

Ви можете «приховати» курси з попередніх семестрів, якими Ви більше не користуєтеся, але вони все ще відображаються в «Моїх курсах».

Для цього у вкладці «Мої курси» натисніть «три крапки» на плитці з назвою курсу або «три крапки» праворуч від назви курсу, якщо це список курсів, і виберіть з розширеного списку:

- **«Почати курс»** якщо Ви хочете, щоб курс був видимий на панелі інструментів;
- **«Вилучити з перегляду»** або **«Архівувати»** (при використанні програми) якщо Ви не хочете, щоб курс був видимим у вкладці «Мої курси».

Ці курси будуть відображені, якщо для фільтра встановлено значення «Вилучено з перегляду» («Архівовано» для мобільного додатку).

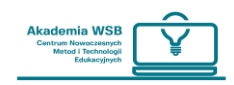

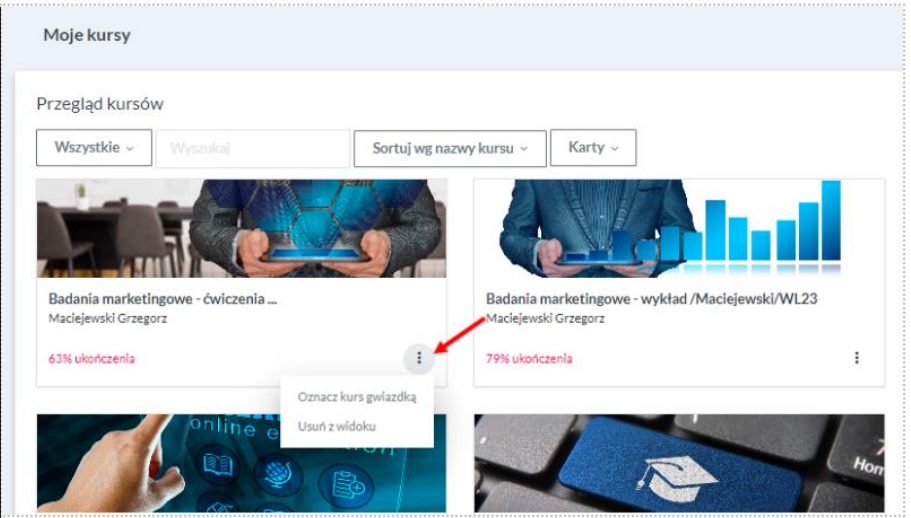

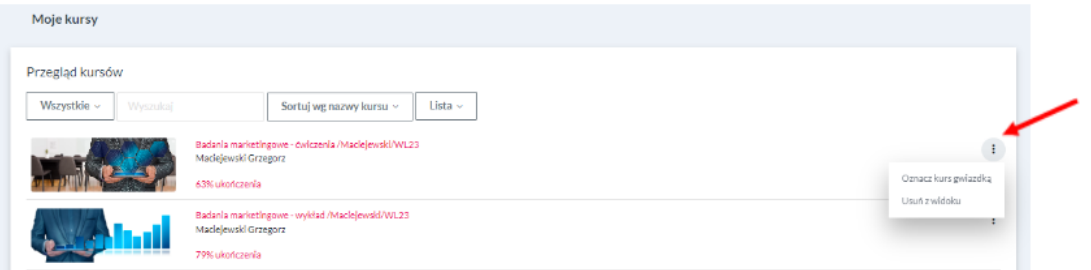

Якщо Ви хочете видалити зірочку з курсу, то можете зробити це у вкладці «Мої курси», натиснувши «три крапки» ще раз і вибравши «Видалити зірочку з курсу».

Курси, позначені зірочкою, відображаються на інформаційній панелі як «плитки», розташовані в один рядок. Якщо їх більше, під «плитками» буде видно «повзунок», який необхідно перемістити, щоб побачити наступні курси.

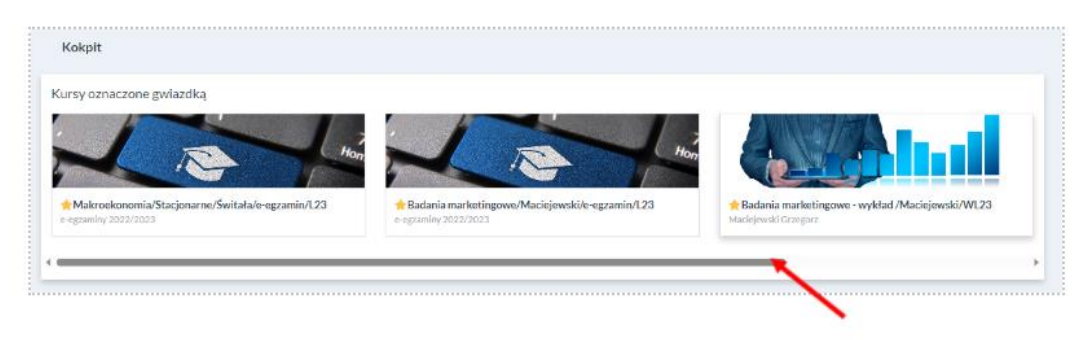

 $\overline{\phantom{a}}$ 

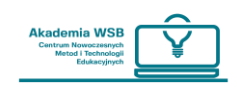

## **Календар**

В особистому кабінеті, до якого можна потрапити, наприклад, клацнувши розділ «Особистий кабінет» на навігаційній панелі, в основній частині екрана є календар.

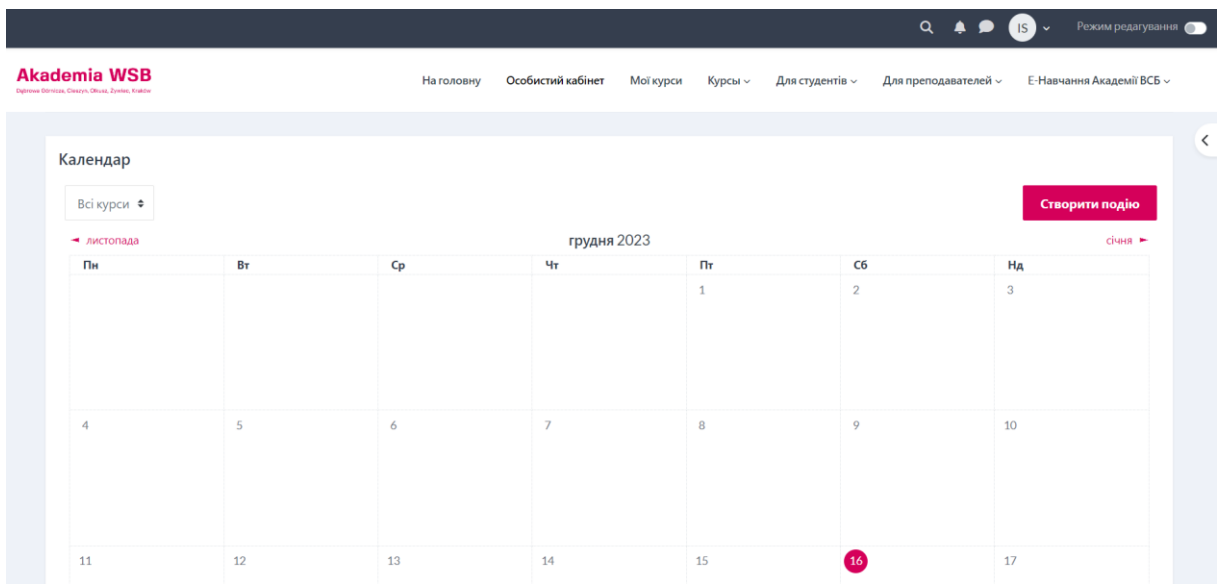

Календар на платформі — це блок, який дозволяє відстежувати Ваші завдання, іспити та всі інші дії на курсах, на які Ви зареєстровані. Календар також може містити записи, введені користувачем та адміністрацією Платформи.

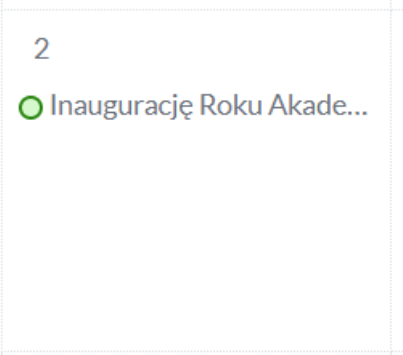

Ви можете натиснути на запис у своєму календарі, щоб переглянути деталі, пов'язані з записом, і, якщо необхідно, перейти безпосередньо до курсу чи діяльності, з якого походить запис.

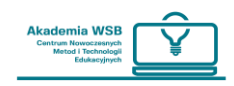

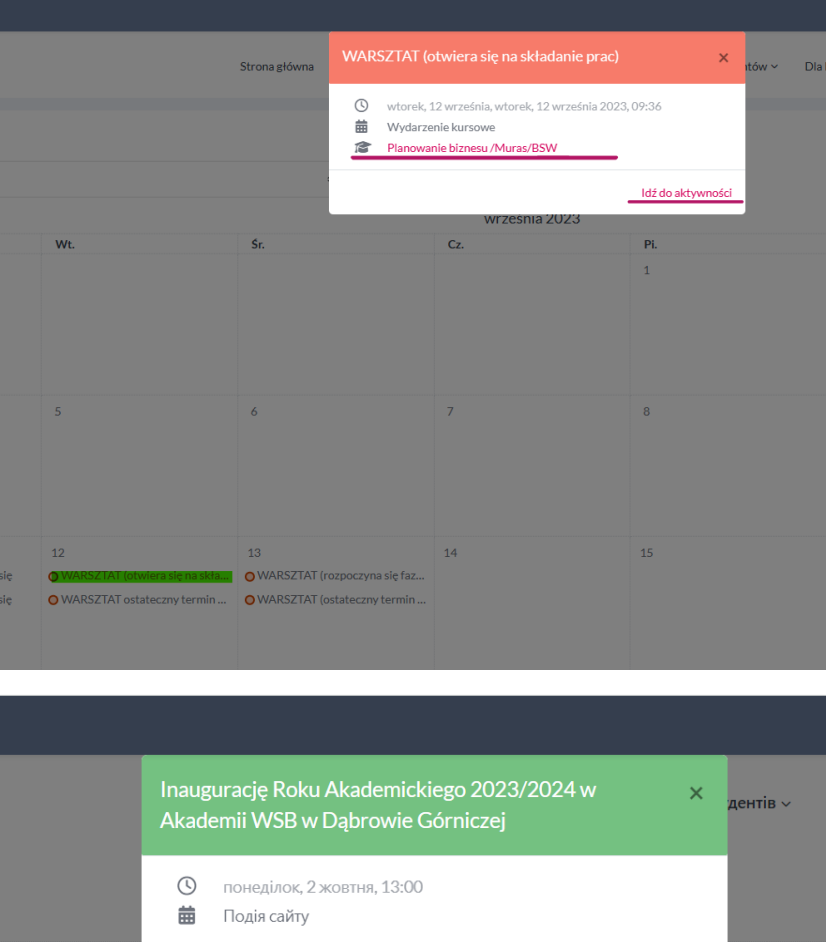

Чт

 $\overline{5}$ 

 $\mathsf{Cp}$ 

 $\overline{4}$ 

Як і у звичайному календарі, Ви також можете додавати власні записи до вбудованого календаря на платформі. Усі записи в календарі інформуватимуть Вас електронною поштою про майбутню подію.

 $\Pi$ 

 $\overline{6}$ 

 $C6$ 

 $\overline{7}$ 

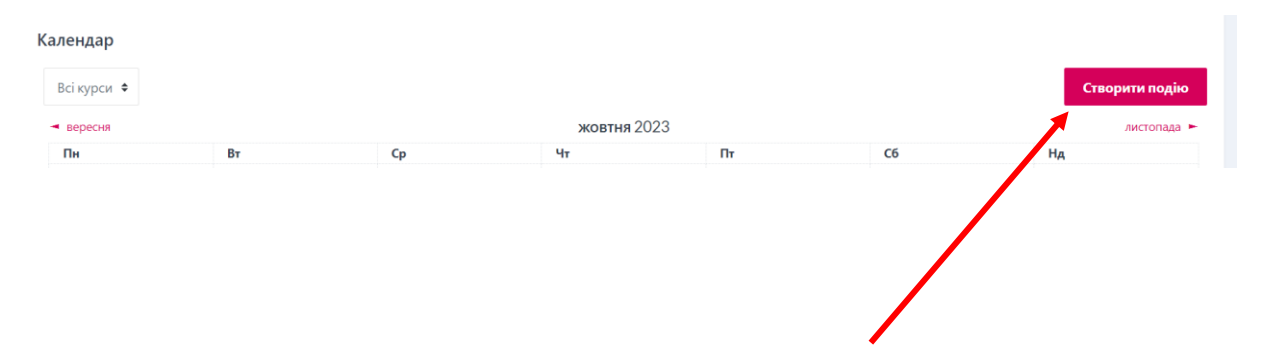